The Baywatch(TM) Companion Read Me File Byron Preiss Multimedia Company, Inc.

To read this file on-screen, use the Page Down and Page Up keys. You can also print the file by choosing the Print command from the File menu in any Windows word processing program. This READ ME file contains important information on the following topics:

Notice Concerning Use of Material:

The images contained in this disc are intended solely for private home use and may not be reproduced commercially. The music and words contained in this disc are intended solely for private home use and may not be reproduced for any reason. It is illegal under Federal Copyright Law to make unauthorized copies of the software. Public performance or other use is expressly prohibited.

# CONTENTS:

Section Description

- 1. Problems Setting Up BAYWATCH Installing on Non-Windows Program Manager Systems
- 2. Problems Running BAYWATCH Tips on the Screensaver Section General Protection Faults Reinstalling BAYWATCH Problems with the Packard-Bell Legend CD300
- 3. Running In Low Memory or Running Slowly Running successfully in low memory Improving performance with SmartDrive
- 4. Quitting BAYWATCH or Switching to Windows Quitting BAYWATCH
- 5. Screensaver Does Not Show Movies What to Do
- 6. Turning Off Screensaver Sound Turning off Sound in Windows 3.1, 3.11, WFW Turning off Sound in Windows95
- 7. CD-ROM Problems Problems finding the CD-ROM drive Errors reading from the CD-ROM drive CD-ROM drives requiring a swap file
- 8. Video Display Problems BAYWATCH 256-color mode BAYWATCH looks best in 640x480 resolution Windows Accelerator Videocard VESA local bus and PCI video card
- 9. Audio Problems Conflicts with other applications Obtaining new audio card driver Sounds play, but not very well Sound does not play at all
- 10. Win32s and Freecell Win32s Installation
- 11. Manufacturer's Contact Information for Audio Cards Phone, mail and eMail for product support
- 12. Word Processing Issues Printing in WordPerfect 6.1, Word 7.0, etc.
- 13. Credits Byron Preiss Multimedia Company The Baywatch(TM) Companion Credits

\*\*\*\*\*\*\*\*\*\*\*\*\*\*\*\*\*\*\*\*\*\*\*\*\*\*\*\*\*\*\*\*\*\*\*\*\*\*\*\*\*\*\*\*\*\*\*\*\*\*\*\*\*\*\*\*\*\*\*\*\*\*\*\*

1. Problems Setting Up BAYWATCH \*\*\*\*\*\*\*\*\*\*\*\*\*\*\*\*\*\*\*\*\*\*\*\*\*\*\*\*\*\*\*\*\*\*\*\*\*\*\*\*\*\*\*\*\*\*\*\*\*\*\*\*\*\*\*\*\*\*\*\*\*\*\*\*

Installing on Non-Windows Program Manager Systems Most Tandy Sensations use WinMate as their default desktop shell. WinMate may cause a conflict with the setup procedure and needs to be disabled by changing the shell= line in the SYSTEM.INI file to read as follows: shell=progman.exe

To change the shell= line in the SYSTEM.INI file:

1. From the Windows Accessories group, run Notepad.

2. Open the SYSTEM.INI file and comment out the shell= line in the (boot) section by typing a semicolon (;) at the beginning of the shell= line. This is the line that is loading the Tandy WinMate shell.

3. Create a new line under the commented shell= line that reads: shell=progman.exe

4. After saving the changes to the SYSTEM.INI file, exit and restart Windows. The WinMate shell will now be disabled and your shell will now be Program Manager.

5. Run BAYWATCH Setup

Upon completion of BAYWATCH Setup, you can change your shell back to the WinMate desktop, if so desired:

1. Edit the SYSTEM.INI file again by commenting out the "shell=progman.exe" line (adding a semicolon to the beginning of the shell=progman.exe line).

2. Remove the semicolon (;) in front of the previously commented "shell=" line that loads WinMate.

\*\*\*\*\*\*\*\*\*\*\*\*\*\*\*\*\*\*\*\*\*\*\*\*\*\*\*\*\*\*\*\*\*\*\*\*\*\*\*\*\*\*\*\*\*\*\*\*\*\*\*\*\*\*\*\*\*\*\*\*\*\*\*\*

2. Problems Running BAYWATCH \*\*\*\*\*\*\*\*\*\*\*\*\*\*\*\*\*\*\*\*\*\*\*\*\*\*\*\*\*\*

Tips on the Screensaver Section The Screensaver section of BAYWATCH allows you to view all the clips on the CD-ROM and select up to five of them for your screensaver. The screensaver consists of a bouncing or gliding logo with music and video clips. All video clips are located on the CD-ROM.

How do I watch the video clips?

Viewing the clips is a TWO-STEP process: (1) select the clip by clicking on the small picture; and (2) press the PLAY/STOP button (the button marked with a triangle pointing to the right, located to the left of the ADD button). To stop the clip, press the PLAY/STOP button.

How do I add clips to my screensaver?

When you first open the program you will notice 5 empty slots along the bottom of the screen. These slots hold the pictures which represent clips you have added to your screensaver. Adding a clip is a TWO-STEP process: (1) select the clip by clicking on the picture; and (2) press the ADD button. At this point you will have 3 choices: COPY - copies the clip to your hard drive (sizes range from 3-13MB) INCLUDE - plays the clip only when the CD-ROM is in the drive CANCEL - cancels the operation and returns you to the program

How do I delete clips from my screensaver?

You may wish to change your screensaver clip selections. Deleting clips from the screensaver is a TWO-STEP process: (1) select the clip you wish to delete by clicking on the picture at the bottom of the screen; and (2) press the DELETE button. If you press DELETE and nothing happens, click on the picture again, and then press DELETE again.

# General Protection Faults

When trying to run BAYWATCH , if a General Protection Fault occurs, quit and restart Windows. In many cases, the problem will not occur again. General Protection Faults may occur if you have less than 8MB RAM or experience a conflict with particular software or hardware on your system.

A frequent cause of General Protection Faults is the use of outdated device drivers. Please use the latest version for your video and audio device drivers.

## Reinstalling BAYWATCH

If you change the drive letter of your CD-ROM or experience unusual problems when running the application, you should reinstall BAYWATCH.

If you should need to reinstall BAYWATCH, simply run the installer (see User's Guide for instructions). If a dialog box appears saying that Windows cannot link to BPMC.grp and asking if you would like to try linking again in the future, click "No." The installation will then proceed normally. If a second BAYWATCH Program Item appears in the BAYWATCH Program Group, it will cause no problems. You can

launch BAYWATCH from either icon, or you can delete any extras if

you desire.

Problems with the Packard-Bell Legend CD300 BAYWATCH may behave in an unpredictable way on this Packard-Bell model, especially if you are using the default Windows system setup provided by Packard-Bell. General Protection Faults may appear at various times. If you experience problems, try installing the SVGA 256-color 640x480 video driver in place of any other driver (such as the Cirrus driver) currently installed. Installing a newer version of Windows and a different sound card. Check with Packard-Bell for the latest system software CD-ROM that may contain updates to solve the incompatibility.

\*\*\*\*\*\*\*\*\*\*\*\*\*\*\*\*\*\*\*\*\*\*\*\*\*\*\*\*\*\*\*\*\*\*\*\*\*\*\*\*\*\*\*\*\*\*\*\*\*\*\*\*\*\*\*\*\*\*\*\*\*\*\*\*

3. Running In Low Memory or Running Slowly

\*\*\*\*\*\*\*\*\*\*\*\*\*\*\*\*\*\*\*\*\*\*\*\*\*\*\*\*\*\*\*\*\*\*\*\*\*\*\*\*\*\*\*\*\*\*\*\*\*\*\*\*\*\*\*\*\*\*\*\*\*\*\*\*

Improving performance in low memory

BAYWATCH uses your computer's system memory to display pictures and

play sounds. If you find that BAYWATCH runs slowly or if you encounter

out-of-memory errors, BAYWATCH probably does not have enough memory. Consider doing the following to improve your computer's performance:

1. Close all unnecessary applications.

2. Run WFW 3.11 without network support by typing "win /n" at the DOS prompt.

3. Determine how much memory your computer has available by typing "mem" and pressing ENTER at the DOS prompt. You need a minimum of 4MB of total memory to use BAYWATCH . If you do not have

at least 4MB of memory, you may not be able to run BAYWATCH until you

add more memory.

5. If you are using Windows 3.1, we strongly suggest that you run Windows in Enhanced mode while playing BAYWATCH in order to improve performance. To see if you are running Windows in Enhanced mode, from the Program Manager Help menu choose About Program Manager (or from the File Manager Help menu choose About File Manager). In the bottom section of the dialog box, you should see the phrase "386 Enhanced Mode." If you do not see this phrase, you can force Windows to run in Enhanced mode by typing WIN/3 or WIN/E at the DOS prompt when launching Windows. Windows for Workgroups always runs in Enhanced mode and no message is displayed in the About dialog box.

6. If you are running Windows in Enhanced mode, set up a permanent Windows swap file (virtual memory) on your hard disk. Using a swap file can resolve problems caused by low memory. See your Windows User's Guide for more information.

7. Defragment ("clean up") your hard disk by running a defragmentation program (MS-DOS 6.2 and above includes the program "defrag").

Improving performance with SmartDrive Make sure you have

SmartDrive 5.0 and MSCDEX 2.23. This new version of SmartDrive can cache data being read from the CD-ROM drive, greatly improving performance. Make sure smartdrv is after MSCDEX in your Autoexec.bat.

Set up enough buffer for MSCDEX by putting /M:25 at the end of MSCEX.EXE in your AUTOEXEC.BAT file.

For information on the current SmartDrive settings type "smartdrv" at the DOS prompt. For help with SmartDrive type "smartdrv /?" at the DOS prompt or consult your DOS User's Guide.

#### \*\*\*\*\*\*\*\*\*\*\*\*\*\*\*\*\*\*\*\*\*\*\*\*\*\*\*\*\*\*\*\*\*\*\*\*\*\*\*\*\*\*\*\*\*\*\*\*\*\*\*\*\*\*\*\*\*\*\*\*\*\*\*\*

4. Quitting BAYWATCH or Switching to Windows \*\*\*\*\*\*\*\*\*\*\*\*\*\*\*\*\*\*\*\*\*\*\*\*\*\*\*\*\*\*\*\*\*\*\*\*\*\*\*\*\*\*\*\*\*\*\*\*\*\*\*\*\*\*\*\*\*\*\*\*\*\*\*\*

**Quitting** 

There are three ways to quit from Windows 3.1, 3.11 and Windows for Workgroups.

Method One: Hold down the ALT key and press the F4 key. Method Two: Click once on the System Menu Box then click on Close. Method Three: Hit the ESC key.

There are three ways to quit from Windows95. Method One: Click on the Close button (button marked with an X). Method Two: Hit the ESC key.

Method Three: Hold down the ALT key and press the F4 key.

\*\*\*\*\*\*\*\*\*\*\*\*\*\*\*\*\*\*\*\*\*\*\*\*\*\*\*\*\*\*\*\*\*\*\*\*\*\*\*\*\*\*\*\*\*\*\*\*\*\*\*\*\*\*\*\*\*\*\*\*\*\*\*\*

5. Screensaver Does Not Show Movies

\*\*\*\*\*\*\*\*\*\*\*\*\*\*\*\*\*\*\*\*\*\*\*\*\*\*\*\*\*\*\*\*\*\*\*\*\*\*\*\*\*\*\*\*\*\*\*\*\*\*\*\*\*\*\*\*\*\*\*\*\*\*\*\*

If the screensaver is not showing movies check the following: 1. Make sure you have selected clips in the Screensaver section of BAYWATCH.

2. Make sure the BAYWATCH CD is in the CD-ROM drive (if you copied

movies to your hard drive in the Screensaver section you will not need the CD in the drive).

3. Close applications running in the background. You may be running in a low memory situation.

4. Check to make sure you are using the latest video drivers available from your computer or video card manufacturer. Or, try installing the SVGA driver that ship with Windows 3.11 and Windows for Workgroups. See the Video Display Problems section for more information.

\*\*\*\*\*\*\*\*\*\*\*\*\*\*\*\*\*\*\*\*\*\*\*\*\*\*\*\*\*\*\*\*\*\*\*\*\*\*\*\*\*\*\*\*\*\*\*\*\*\*\*\*\*\*\*\*\*\*\*\*\*\*\*\*

6. Turning Off Screensaver Sound \*\*\*\*\*\*\*\*\*\*\*\*\*\*\*\*\*\*\*\*\*\*\*\*\*\*\*\*\*\*\*\*\*\*\*\*\*\*\*\*\*\*\*\*\*\*\*\*\*\*\*\*\*\*\*\*\*\*\*\*\*\*\*\*

Sometimes you may want your screensaver to run silently. In Windows 3.1, 3.11 and Windows for Workgroups you can turn off the sound by

following these steps:

a) In Program Manager open the MAIN group

b) Click on CONTROL PANEL

c) Click on DESKTOP

d) Click on the SETUP button e) Click on the SOUND ON check box so that there is no X in the box. f) Click OK and OK to close the dialog boxes.

In Windows95 follow these steps: a) Click on MY COMPUTER b) Click on CONTROL PANEL c) Click on DISPLAY d) Click on SCREENSAVER TAB e) Click on SETTINGS f) Click on the SOUND ON check box so that there is no X in the box.

g) Click OK and OK to close the dialog boxes.

#### \*\*\*\*\*\*\*\*\*\*\*\*\*\*\*\*\*\*\*\*\*\*\*\*\*\*\*\*\*\*\*\*\*\*\*\*\*\*\*\*\*\*\*\*\*\*\*\*\*\*\*\*\*\*\*\*\*\*\*\*\*\*\*\*

## 7. CD-ROM Problems

\*\*\*\*\*\*\*\*\*\*\*\*\*\*\*\*\*\*\*\*\*\*\*\*\*\*\*\*\*\*\*\*\*\*\*\*\*\*\*\*\*\*\*\*\*\*\*\*\*\*\*\*\*\*\*\*\*\*\*\*\*\*\*\*

Problems finding the CD-ROM drive Make sure the BAYWATCH program is looking for the compact disc on the correct drive. Check to see if the drive letter for your CD-ROM drive has changed. You can use the Windows File Manager to determine which drive letter is assigned to the CD-ROM drive. The Select Drive command in the Disk menu will say "CD-ROM" next to the CD-ROM drive letter. If the CD-ROM drive is moved or the drive letter is changed after installation of BAYWATCH, you will need to re-run the setup program in order for the program to re-log the CD-ROM drive letter.

Unless you copied the clips to your hard drive in the Screensaver section of BAYWATCH, the CD must be in the drive to display movies in your screensaver. See the \_Screensaver Does Not Show Movies÷ section of this ReadMe file for more information.

BAYWATCH requires the CD be in the drive in all areas except the planner section. The application will warn you if the CD is not in the drive leaving the main menu. If you remove the CD when you are in the Screensaver, Trivia Bank, Print Shop, and Episode Guide you will get unpredicable behavior; do not remove the CD when you are in these sections.

## Errors reading from the CD-ROM drive

If BAYWATCH is unable to read compact disc data properly, you may see a message that tells you that your computer cannot read from the drive letter of your CD-ROM. If you have an external CD-ROM drive, make sure the drive is connected to your computer, plugged in, and turned on. If you still see the error message after checking the points above, check the documentation that came with your CD-ROM drive or contact the company that supplied the drive. Make sure that your CD-ROM drive is MPC2-compatible. An MPC2-compatible drive "has an average seek time of less than one second and can transfer data from the compact disc at 300K per second while using less than 40% of the CPU bandwidth." Check the documentation that came with your CD-ROM drive to make sure it meets these requirements. An incompatible CD-ROM drive will slow down the performance of BAYWATCH.

CD-ROM drives requiring a swap file Some CD-ROM drives require a swap file (virtual memory) to be active in order to function properly, even if your computer has 4MB or more of RAM as is required to run BAYWATCH. Check the user's guide that came with your CD-ROM. If you encounter this problem, set up a permanent Windows swap file on your hard disk. See your Windows User's Guide for more information.

\*\*\*\*\*\*\*\*\*\*\*\*\*\*\*\*\*\*\*\*\*\*\*\*\*\*\*\*\*\*\*\*\*\*\*\*\*\*\*\*\*\*\*\*\*\*\*\*\*\*\*\*\*\*\*\*\*\*\*\*\*\*\*\*

8. Video Display Problems

\*\*\*\*\*\*\*\*\*\*\*\*\*\*\*\*\*\*\*\*\*\*\*\*\*\*\*\*\*\*\*\*\*\*\*\*\*\*\*\*\*\*\*\*\*\*\*\*\*\*\*\*\*\*\*\*\*\*\*\*\*\*\*\*

BAYWATCH requires 256-color mode BAYWATCH is an 8-bit, 256-color application. In order to view BAYWATCH, you need a video card which supports at least 256 colors in 640x480 resolution. BAYWATCH requires you run in 256 color mode. Other modes may cause colors to appear incorrectly and may cause streaking or trails on the screen.

If your computer is running in 16-color mode, or in high-color modes greater than 256 colors, and your video card will support 256 colors in 640x480 resolution, you must run Windows Setup\* to change the screen driver to display BAYWATCH at 256 (8 bit) colors. Check your Windows documentation for information on changing video drivers.

## BAYWATCH looks best in 640x480 resolution

If BAYWATCH is too small on your screen, you are probably running in a resolution greater than 640x480. To make BAYWATCH as large as possible on your screen, run Windows Setup\* and change your video driver to run in 640x480 resolution with 256 colors. You will then need to exit and restart Windows. The next time you launch BAYWATCH it will be the desired size on your screen.

\* NOTE: Some video cards have a separate program you may have to run to change the display mode. See your video card user's manual to check how to change your display resolutions.

Window accelerator video card

For better results when using BAYWATCH with Window accelerator card, please use the video driver supplied by the video card manufacturer

When using VESA Local Bus or PCI video card please use the video driver supplied by the video card manufacturer.

To find out what video driver you are using, go to the Windows Program Manager Main group window and double-click the Windows Setup icon. To the right of "Display" you will see the name of the video driver currently in use. Make sure you are using the most recent Windows video drivers for your video card. Contact the manufacturer of your video card to determine if newer Windows video drivers are available.

\*\*\*\*\*\*\*\*\*\*\*\*\*\*\*\*\*\*\*\*\*\*\*\*\*\*\*\*\*\*\*\*\*\*\*\*\*\*\*\*\*\*\*\*\*\*\*\*\*\*\*\*\*\*\*\*\*\*\*\*\*\*\*\*

9. Audio Problems

#### \*\*\*\*\*\*\*\*\*\*\*\*\*\*\*\*\*\*\*\*\*\*\*\*\*\*\*\*\*\*\*\*\*\*\*\*\*\*\*\*\*\*\*\*\*\*\*\*\*\*\*\*\*\*\*\*\*\*\*\*\*\*\*\*

## Conflicts with other applications

Audio problems can have many causes. Other applications that play sounds may interrupt sounds in BAYWATCH , because your computer cannot play sounds from two sources simultaneously. This is generally a temporary clash that will resolve itself.

## Obtaining New Audio Card Driver for Performance

If you experience problems with audio, you may need to upgrade your audio card driver. Contact the manufacturer of your audio card (see Manufacturer¦s Contact section) to find out how to obtain a new driver.

#### Sounds play, but not very well

Sounds that are distorted or "fuzzy" have several possible causes. The most likely one is simply that your speakers are not of high quality. It is also possible that the software settings on your sound board are causing distortion. For example, if the sound card volume or "WAVE file input" is set to near its maximum, it will produce amplification distortion,

just as it would on a stereo system. To find out how to change your sound

board settings, check the documentation that came with your sound board.

Your double-speed or faster CD-ROM drive should be MPC2 compatible. An MPC2-compatible drive "has an average seek time of less than one second and can transfer data from the compact disc at 300K per second while using less than 40% of the CPU bandwidth." Check the documentation that came with your CD-ROM drive to make sure it meets these requirements. An incompatible CD-ROM drive may work but give lower-quality sound or cause the sound to be interrupted while playing.

#### Sound does not play at all

If you do not hear any sounds, make sure that the volume for your speakers is set to an audible level.

If the sound is not playing in your screensaver make sure the screensaver sound setting is set to ON (see Turning Off Screensaver Sound÷ section of this ReadMe file for more information).

 If the volume is set to an audible level and you still hear no sounds at all, something may be wrong with your sound board setup. Check to see that the driver is installed correctly and, if necessary, reinstall it. Refer to the documentation that came with your sound card for more information on installing audio drivers Please note that requires an MPC-compatible sound board to be installed and is not intended to run with drivers which use the PC internal speaker, such as the unsupported "PC Speaker" driver. Such a driver will in most cases not play any sounds, and if the driver setup option "Enable Interrupts" is not checked, your system may crash. If you have both a sound board and the PC Speaker driver installed, it is preferable to un-install the PC Speaker driver.

The following cards and drivers have been tested and play sound correctly in BAYWATCH: ESS 1688 AudioDrive, with V4.15 drivers

ESS 688 AudioDrive, with V3.02 drivers Media Magic ISP-16 with V4.0 drivers Pro Audio Studio 16, with PAS 16 V1.10 drivers Roland RAP-10 with Roland V1.0 drivers Turtle Beach Monterey with V1.0 drivers

The following cards and drivers have been tested and play sound correctly in BAYWATCH: Adlib Gold 1000 with V1.00 drivers AudioTrix Pro with Mediatrix V1.0 drivers Gravis Ultrasound, 256K or 1MB RAM, with V3.53 drivers Gravis Ultrasound MAX, 512K with V3.56 drivers IBM Mwave Windsurfer with IBM V4.0 drivers Sound Blaster AWE32 DSP 4.12 with V3.02 or V3.04 drivers Sound Blaster Pro CT1600, with V1.0 drivers Sound Blaster 16, DSP 4.11, with V3.02 drivers

The following cards and drivers have been tested and play sound correctly in BAYWATCH: Disney Sound Source with V1.0 drivers Ensoniq Soundscape with Ensoniq V1.0 drivers Logitech SoundMan Wave with v1.0 drivers Packard Bell 144 Sound Card Sound Blaster v1.5 DSP 2.00 with Win 3.11 v1.5 drivers Sound Blaster v2.0 DSP 2.01 with Win 3.1 v1.5 drivers Sound Blaster V1.5 DSP 2.00 with Creative 2.0 drivers Windows Sound System, with V1.0 or V2.0 drivers

\*\*\*\*\*\*\*\*\*\*\*\*\*\*\*\*\*\*\*\*\*\*\*\*\*\*\*\*\*\*\*\*\*\*\*\*\*\*\*\*\*\*\*\*\*\*\*\*\*\*\*\*\*\*\*\*\*\*\*\*\*\*\*\*

10. Win32s and Freecell

\*\*\*\*\*\*\*\*\*\*\*\*\*\*\*\*\*\*\*\*\*\*\*\*\*\*\*\*\*\*\*\*\*\*\*\*\*\*\*\*\*\*\*\*\*\*\*\*\*\*\*\*\*\*\*\*\*\*\*\*\*\*\*\*

## Win32s Installation

BAYWATCH is designed to run on Windows95. Win32s is a Microsoft application that allows 32 bit Windows95 and Windows NT applications to run on Windows 3.1, 3.11 and Windows for Workgroups 3.11. BAYWATCH installs Win32s automatically if you need it. If you get errors installing Win32s contact Microsoft for more information.

## Freecell

Freecell is a Microsoft card game designed to check the proper installation of Win32s. Freecell does not have to be installed for BAYWATCH to function properly.

\*\*\*\*\*\*\*\*\*\*\*\*\*\*\*\*\*\*\*\*\*\*\*\*\*\*\*\*\*\*\*\*\*\*\*\*\*\*\*\*\*\*\*\*\*\*\*\*\*\*\*\*\*\*\*\*\*\*\*\*\*\*\*\*

11. Manufacturer's Contact Information for Audio Cards \*\*\*\*\*\*\*\*\*\*\*\*\*\*\*\*\*\*\*\*\*\*\*\*\*\*\*\*\*\*\*\*\*\*\*\*\*\*\*\*\*\*\*\*\*\*\*\*\*\*\*\*\*\*\*\*\*\*\*\*\*\*\*\*

Phone numbers, mail and eMail addresses for product support

Creative Labs (Sound Blaster) Technical Support 1523 Cimarron Plaza, Stillwater, OK 74075. USA. Voice: (405) 742-6622. FAX:(405) 742-6633. BBS:(405) 742-6660.

Turtle Beach Customer Support Voice: (717) 764-5265. FAX:(717) 767-6033. (Attn: Customer Support) BBS:(717) 767-0238. (9600 Baud+, 8N1). BBS:(717) 767-5934. (2400 Baud, 8N1). CompuServe: 71333,2432

# ESS

No Consumer Support Line ESS does not manufacture cards, only distributes OEM chips. Users with an audio card using an ESS chip should contact the manufacturer of their card.

Roland Corporation US 7200 Dominion Circle Los Angeles, CA 90040-3696 USA. (213) 685-5141.

Adlib Gold Technical Support (418) 529-6252 10 am to 5 PM EST, or 24 hour automated system.

IBM Customer Support: US Customer Support - (800) 772-2227 Canada Customer Support - (800) 465-6666

The Microsoft Corporation (Windows Sound System) Microsoft FastTips, (800) 936-4200 CompuServe,go Microsoft, or go mskb (Microsoft Knowledge Base). Microsoft Download Service: (206) 936-6735 8N1 Canada: (905) 507-3022. InternetFTP to ftp.microsoft.com Technical Voice Support: (206) 635-7040, Canada (905) 568-3503.

Disney (Sound Source) Disney Software, Attn: Customer Service 500 South Buena Vista Street Burbank, CA 91521-6385. Voice: (818) 841-3326 BBS:(818) 567-4027 8N1

Media Vision (Pro Audio Studio 16, Win Sound System, Jazz) Customer Support: Voice: (800) 638-2807 (510) 770-9905 BBS:(510) 770-0968 (2400 Baud, 8N1) (510) 770-0527 (9600+ Baud, 8N1)

Logitech (SoundMan Wave) Product Support: Voice: (510) 795-8100

BBS:(510) 795-0408 FaxBack: (800) 245-0000.

Packard Bell (Sound 144) Customer Service: Voice: Hardware (800) 733-4411 Software (801) 579-0161 Canada(800) 263-0099 Fax:(801) 579-0092 Canada(905) 564-1142 Auto Phone: (800) 733-4411 BBS: (801) 250-1600 8N1 Canada(905) 542-7359 8N1

Mediatrix Peripherals, Inc. (AudioTrix Pro) Voice: (819) 829-TRIX (800) 820-TRIX Fax:(819) 829-5100 BBS:(819) 829-5101

\*\*\*\*\*\*\*\*\*\*\*\*\*\*\*\*\*\*\*\*\*\*\*\*\*\*\*\*\*\*\*\*\*\*\*\*\*\*\*\*\*\*\*\*\*\*\*\*\*\*\*\*\*\*\*\*\*\*\*\*\*\*\*\*

12. Word Processing Issues \*\*\*\*\*\*\*\*\*\*\*\*\*\*\*\*\*\*\*\*\*\*\*\*\*\*\*\*\*\*\*\*\*\*\*\*\*\*\*\*\*\*\*\*\*\*\*\*\*\*\*\*\*\*\*\*\*\*\*\*\*\*\*\*

Print Shop Problems:

BAYWATCH works with your existing word processing software so that you can print out customized cards, letters, memos, and faxes. The BAYWATCH installation routine copies special templates to the templates directory of the word processor you selected during installation. Most problems occur when the word processing program does not know where to find the BAYWATCH templates. If: (1) the EDIT function of the Print Shop calls up an empty document, or (2) you get an error message that the path is wrong, check to make sure that your word processing program is looking in the right directory for templates. In Microsoft Word 6.0 and 7.0 this can be done by choosing Options from the Tools menu. Next, click File Location and then change the User Templates path to reflect the location of the \template directory appended to the file structure that was detected (or you amended) during the installation as the location of your executable for that word processing software.

# Wordperfect 6.1 users:

Because BAYWATCH is designed to support WordPerfect 6.0, it might be necessary for WordPerfect 6.1 users to custom install WordPerfect so that it works correctly. If you are having problems, first perform a standard uninstall of Wordperfect. Next, reinstall WordPerfect using the custom install option. Three paths must be changed: WordPerfect must be in C:\wpwin60\ ; shared components must be in C:\shared\ ; and Perfect Fit components must be in C:\shared\wpc20\. It is important that you then reinstall BAYWATCH.

\*\*\*\*\*\*\*\*\*\*\*\*\*\*\*\*\*\*\*\*\*\*\*\*\*\*\*\*\*\*\*\*\*\*\*\*\*\*\*\*\*\*\*\*\*\*\*\*\*\*\*\*\*\*\*\*\*\*\*\*\*\*\*\*

#### 13. Credits

\*\*\*\*\*\*\*\*\*\*\*\*\*\*\*\*\*\*\*\*\*\*\*\*\*\*\*\*\*\*\*\*\*\*\*\*\*\*\*\*\*\*\*\*\*\*\*\*\*\*\*\*\*\*\*\*\*\*\*\*\*\*\*\*

Byron Preiss Multimedia Company:

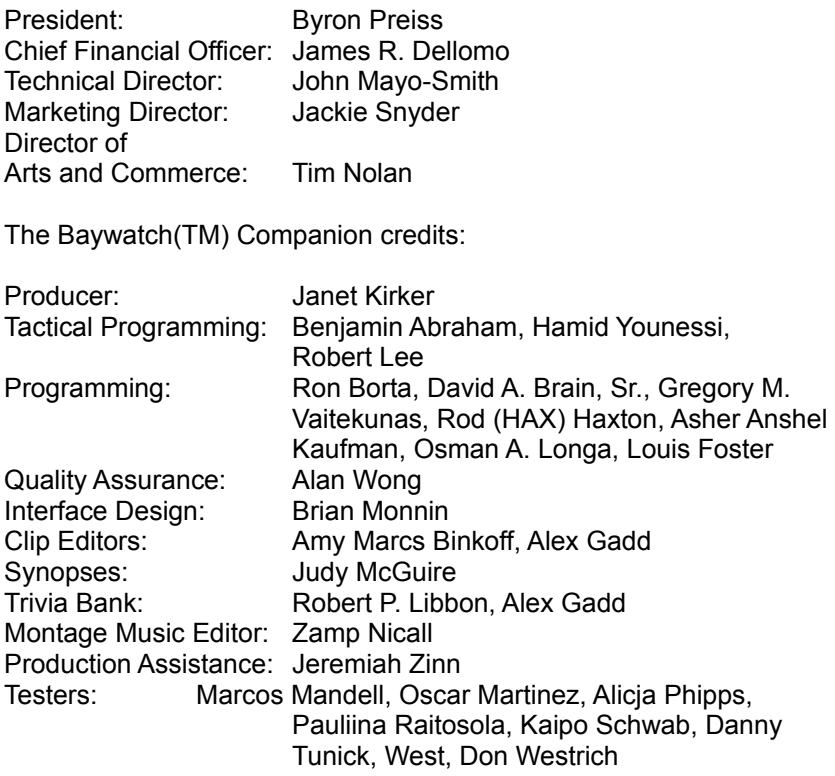

Special Thanks: Michael Weinstein, Chris Burke, Diane Lichtman, Dan Rios

About Byron Preiss Multimedia Company:

Founded in 1992, Byron Preiss Multimedia Company develops and publishes a wide range of interactive multimedia titles under several imprints.The Baywatch Companion appears under the Arts and Commerce Imprint. For more information: Byron Preiss Multimedia, 175 Fifth Avenue, Suite 2122, New York, New York 10010 bpmc@aol.com http://www.byronpreiss.com

(c) 1995 Byron Preiss Multimedia. All rights reserved. Arts and Commerce is a trademark of Byron Preiss Multimedia. Baywatch is a trademark of The Baywatch Production Company. All materials from the television series Baywatch (c) 1995 The Baywatch Production Company and All American Communications, Inc. WordPerfect is a registered trademark of WordPerfect Corporation. Windows and MS-DOS are registered trademarks of Microsoft Corporation.Intel is a registered trademark and the Indeo logo are trademarks of Intel Corporation.